# Lenovo ideapad 510 Podręcznik użytkownika ideapad 510-15ISK | ideapad 510-15IKB

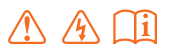

Przed rozpoczęciem korzystania z komputera przeczytaj informacje dotyczące bezpieczeństwa oraz ważne wskazówki zawarte w instrukcjach dołączonych do zestawu.

#### **Uwagi**

- Przed rozpoczęciem korzystania z urządzenia należy przeczytać *Podręcznik z informacjami ogólnymi i dotyczącymi bezpieczeństwa* Lenovo.
- Niektóre instrukcje w tym podręczniku mogą zakładać, że używany jest system operacyjny Windows® 10. Jeśli korzystasz z innej wersji systemu operacyjnego Windows, niektóre czynności mogą nieznacznie się różnić. Jeśli używane są inne systemy operacyjne, niektóre operacje mogą nie mieć zastosowania.
- Funkcje opisane w tym podręczniku są wspólne dla większości modeli. Niektóre funkcje mogą nie być dostępne na twoim komputerze, lub twój komputer może posiadać funkcje które nie są opisane w niniejszym Podręcznik użytkownika.
- Ilustracje użyte w niniejszej instrukcji dotyczą komputera Lenovo ideapad 510-15ISK, chyba że określono inaczej.
- Rzeczywisty wygląd produktu może odbiegać od przedstawionego na ilustracjach w instrukcji. Należy zapoznać się z rzeczywistym produktem.

#### **Uwaga prawna**

• Szczegółowe informacje zawarto w sekcji **Guides & Manuals** pod adresem http://support.lenovo.com.

# Spis treści

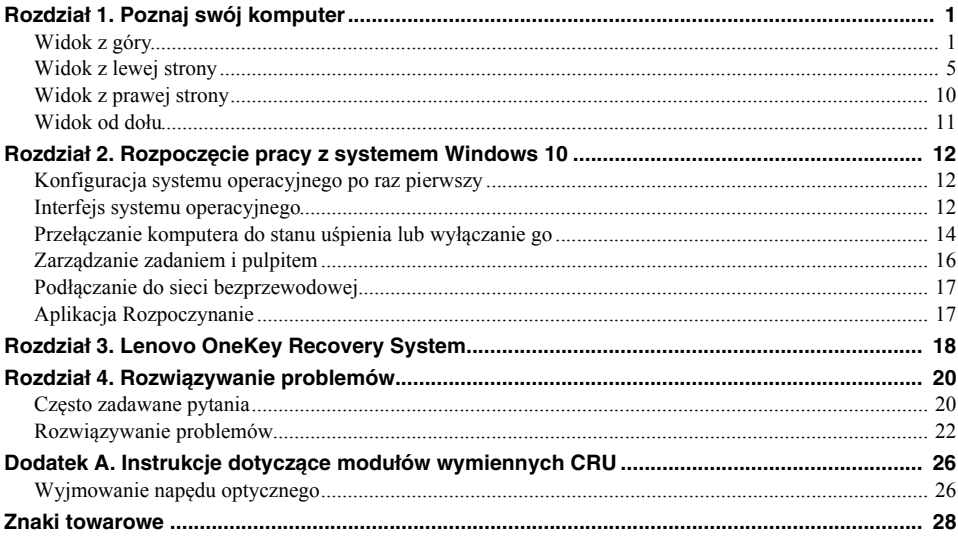

<span id="page-4-1"></span><span id="page-4-0"></span>**O** Widok z góry

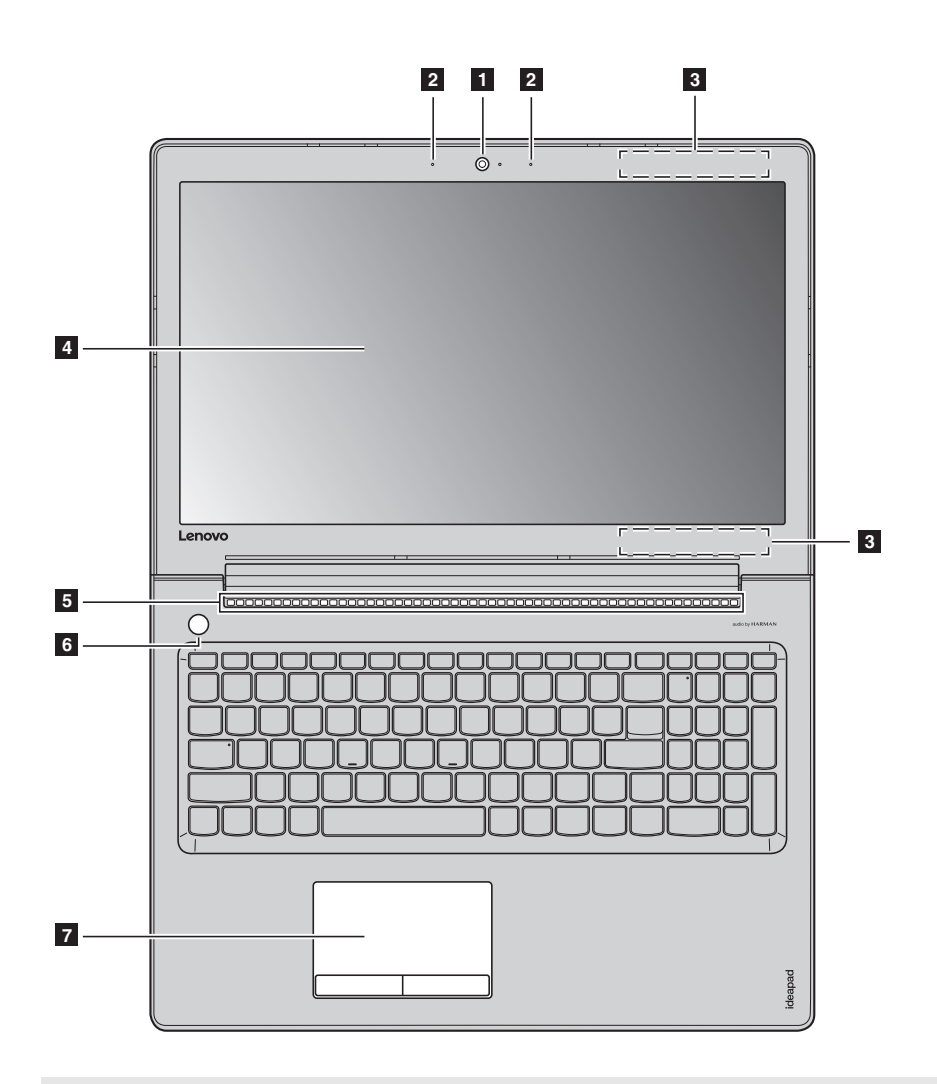

**Uwaga:** Obszary zaznaczone liniami przerywanymi oznaczają, że części nie są widoczne z zewnątrz.

**Uwaga:**

**•** *Nie* należy otwierać panelu wyświetlacza powyżej kąta 180 stopni. Przed zamknięciem wyświetlacza sprawdź, czy na klawiaturze *nie* został długopis lub inny przedmiot. W przeciwnym wypadku panel wyświetlacza może ulec uszkodzeniu.

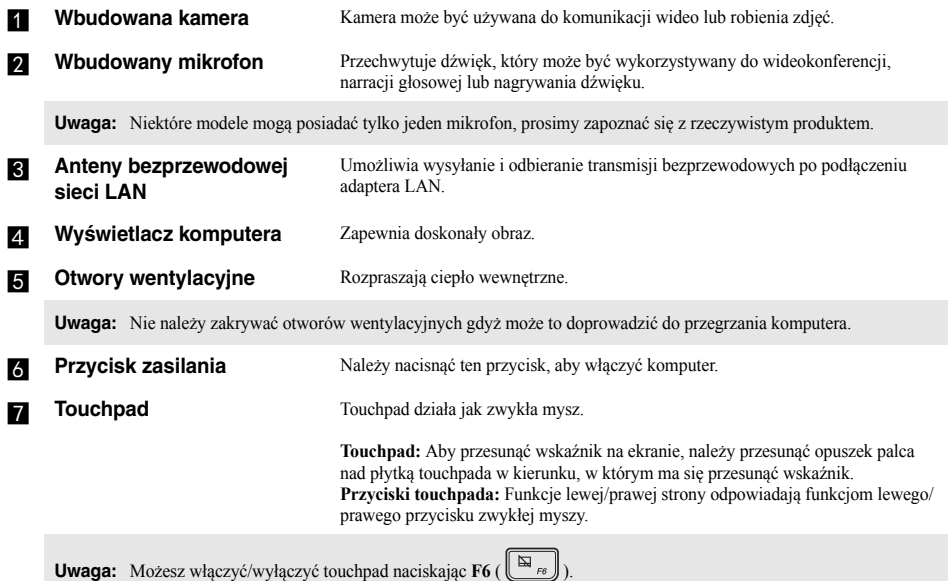

## **Korzystanie z klawiatury**

## **Klawisze numeryczne**

Klawiatura posiada oddzielną klawiaturę numeryczną. Aby włączyć lub wyłączyć klawisze numeryczne, naciśnij klawisz **Num Lock**.

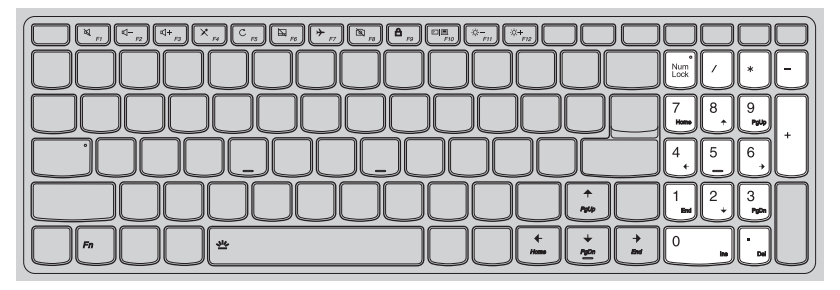

## **Kombinacje przycisków funkcyjnych**

Korzystając z przycisków funkcyjnych można natychmiastowo przełączać funkcje. Aby to zrobić, naciśnij i przytrzymaj klawisz **Fn 1**; następnie naciśnij jeden z klawiszy funkcyjnych 2.

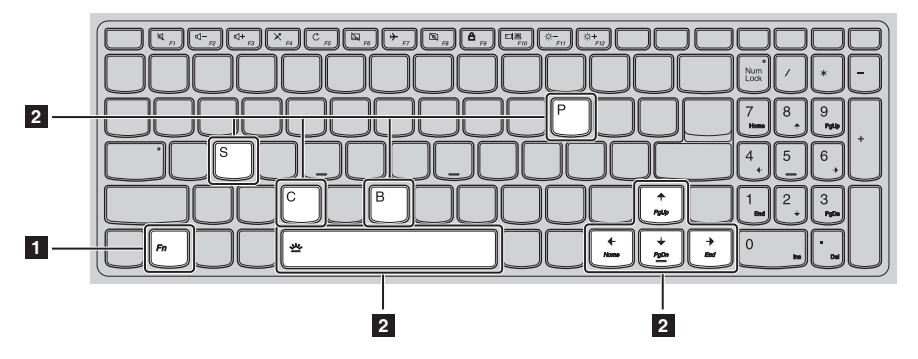

Poniżej opisane zostało działanie każdego z przycisków funkcyjnych.

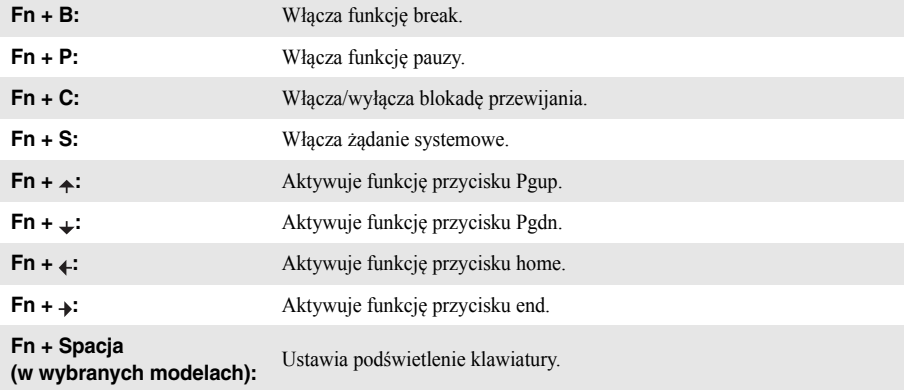

## **Klawisze skrótów**

Można uzyskać szybki dostęp do wybranych funkcji systemu naciskając odpowiednie klawisze skrótów.

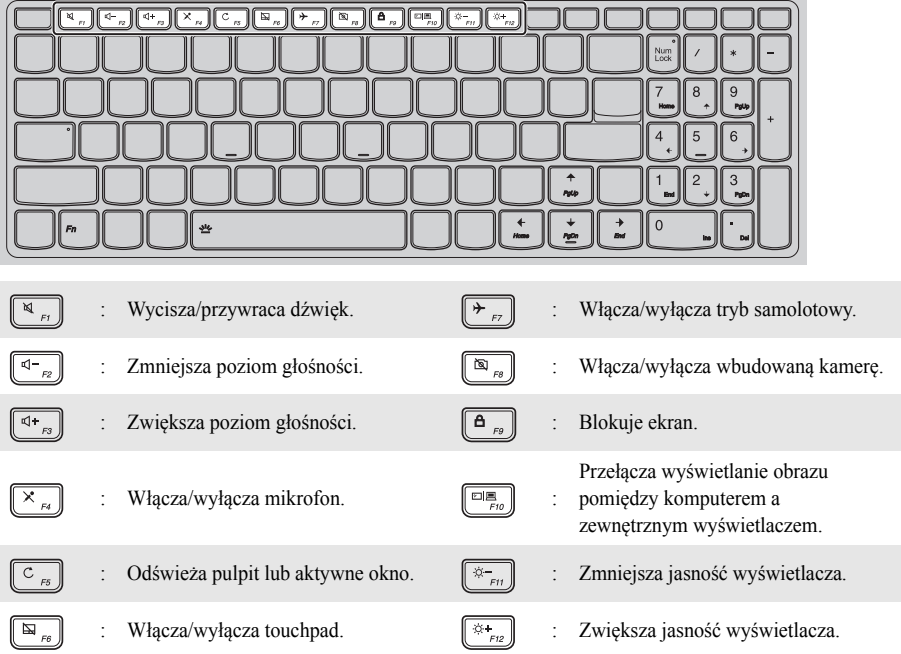

## **Ustawianie trybu klawiszy skrótów**

Domyślnie dostęp do funkcji klawiszy skrótów można uzyskać naciskając odpowiedni klawisz skrótów. Tryb klawiszy skrótów można wyłączyć za pomocą narzędzia konfiguracji systemu BIOS.

Aby wyłączyć tryb klawiszy skrótów:

**1** Wyłącz komputer.

2 Naciśnij przycisk Novo, a następnie wybierz opcję **BIOS Setup** (Konfiguracja BIOS).

3 W narzędziu BIOS Setup Utility (Narzędzie konfiguracji systemu BIOS) otwórz menu **Configuration** (Konfiguracja) i zmień ustawienie opcji **Hotkey Mode** (Tryb klawiszy skrótów) z **Enabled** (Włączone) na **Disabled** (Wyłączone).

4 Otwórz menu **Exit** (Wyjdź) i wybierz opcję **Exit Saving Changes** (Wyjdź zapisując ustawienia).

**Uwaga:** Gdy tryb klawiszy skrótów jest wyłączony, naciśnij klawisz **Fn** oraz odpowiedni klawisz skrótu, aby uzyskać dostęp do odpowiedniej funkcji klawisza skrótu.

# <span id="page-8-0"></span>Widok z lewej strony -

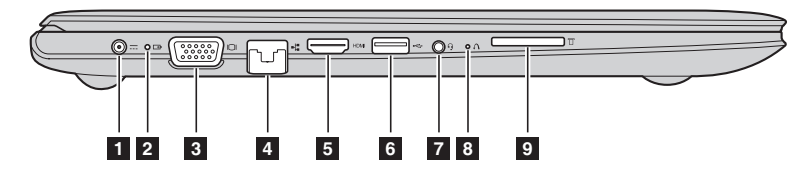

**Fil** Gniazdo zasilacza **sieciowego**

Należy podłączyć zasilacz sieciowy.

## **b** Wskaźnik stanu **akumulatora**

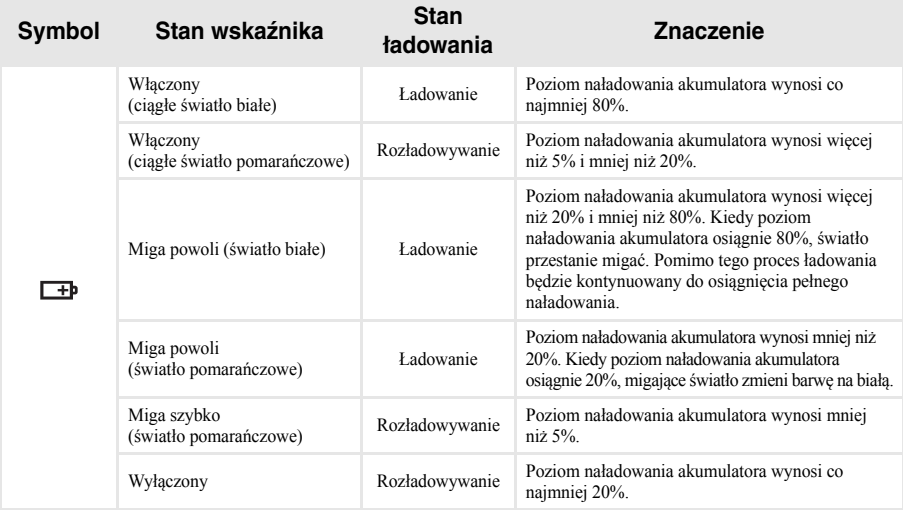

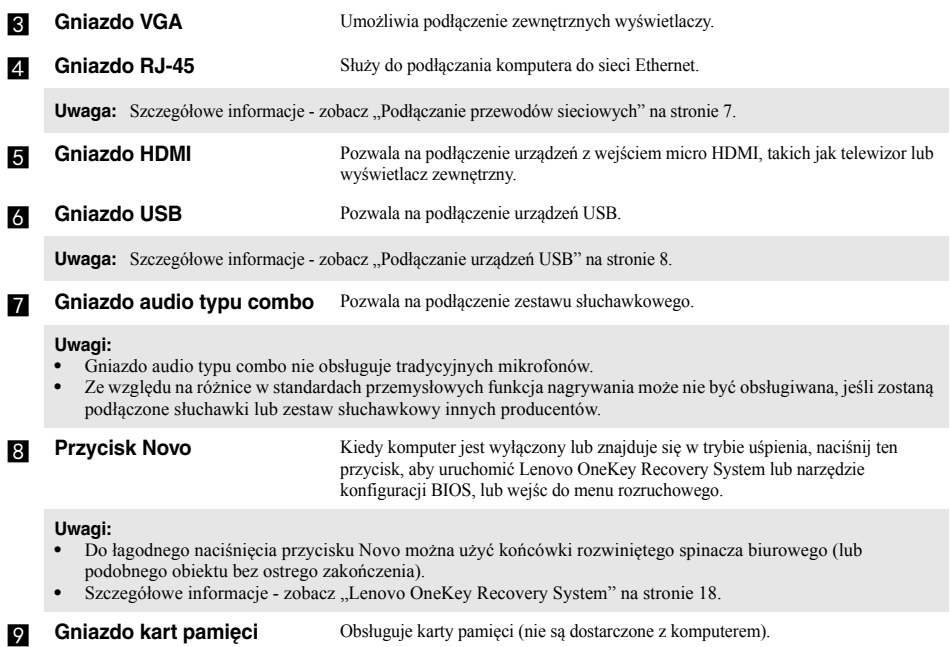

**Uwaga:** [Szczegółowe informacje - zobacz "Korzystanie z kart pamięci \(nie są dostarczone z komputerem\)" na stronie 9.](#page-12-0)

## <span id="page-10-0"></span>**Podłączanie przewodów sieciowych**

Aby podłączyć przewód sieciowy, wykonaj następujące czynności:

1. Trzymając jedno złącze przewodu sieciowego, delikatnie naciśnij zaślepkę RJ-45 .

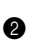

2 Włóż złącze do gniazda RJ-45<sup>2</sup>.

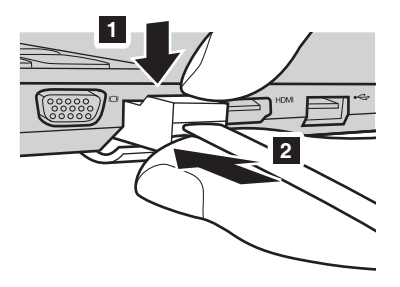

## **Konfiguracja oprogramowania**

Skontaktuj się z dostawcą usług internetowych (ISP) w celu uzyskania szczegółowych informacji na temat konfigurowania komputera.

## <span id="page-11-0"></span>**Podłączanie urządzeń USB**

Komputer posiada trzy gniazda USB kompatybilne z urządzeniami USB.

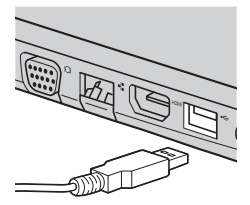

Podczas podłączania urządzenia USB do konkretnego gniazda USB w komputerze po raz pierwszy, system Windows automatycznie instaluje sterownik dla tego urządzenia. Po zainstalowaniu sterownika można odłączyć i ponownie podłączyć urządzenie bez wykonywania dodatkowych czynności.

**Uwaga:** W większości przypadków system Windows wykrywa nowe urządzenie po podłączeniu go, a następnie automatycznie instaluje sterownik. Jednakże niektóre urządzenia mogą wymagać instalacji sterownika przed ich podłączeniem. Należy sprawdzić dokumentację dostarczoną przez producenta urządzenia przed jego podłączeniem.

Przed odłączeniem urządzenia pamięci masowej USB należy upewnić się, że komputer zakończył przesyłanie danych do tego urządzenia. Kliknij ikonę **Bezpieczne usuwanie sprzętu i wysuwanie nośników** w obszarze powiadomień systemu Windows, aby usunąć urządzenie przed jego odłączeniem.

**Uwaga:** Jeśli twoje urządzenie USB wykorzystuje kabel zasilający, należy przed podłączeniem urządzenia do komputera podłączyć je do źródła zasilania. W przeciwnym wypadku urządzenie może nie zostać rozpoznane.

<span id="page-12-0"></span>**Korzystanie z kart pamięci (nie są dostarczone z komputerem)**

Komputer obsługuje następujące typy kart pamięci:

- Karty Secure Digital (SD)
- Karty Secure Digital High Capacity (SDHC)
- Karty Secure Digital eXtended Capacity (SDXC)
- MultiMediaCard (MMC)

# **Uwagi:**

- **•** Należy wkładać *wyłącznie* jedną kartę na raz.
- **•** Czytnik kart nie obsługuje urządzeń SDIO (tj. Bluetooth SDIO itp.).

## **Wkładanie karty pamięci**

Należy włożyć kartę pamięci, aż dotknie ona tylnej krawędzi gniazda.

## **Wyjmowanie karty pamięci**

Należy delikatnie wyciągnąć kartę z gniazda kart pamięci.

**Uwaga:** Przed wyjęciem karty pamięci należy wyłączyć ją, korzystając z funkcji bezpiecznego usuwania sprzętu i wysuwania nośników systemu Windows, aby zapobiec uszkodzeniu danych.

<span id="page-13-0"></span>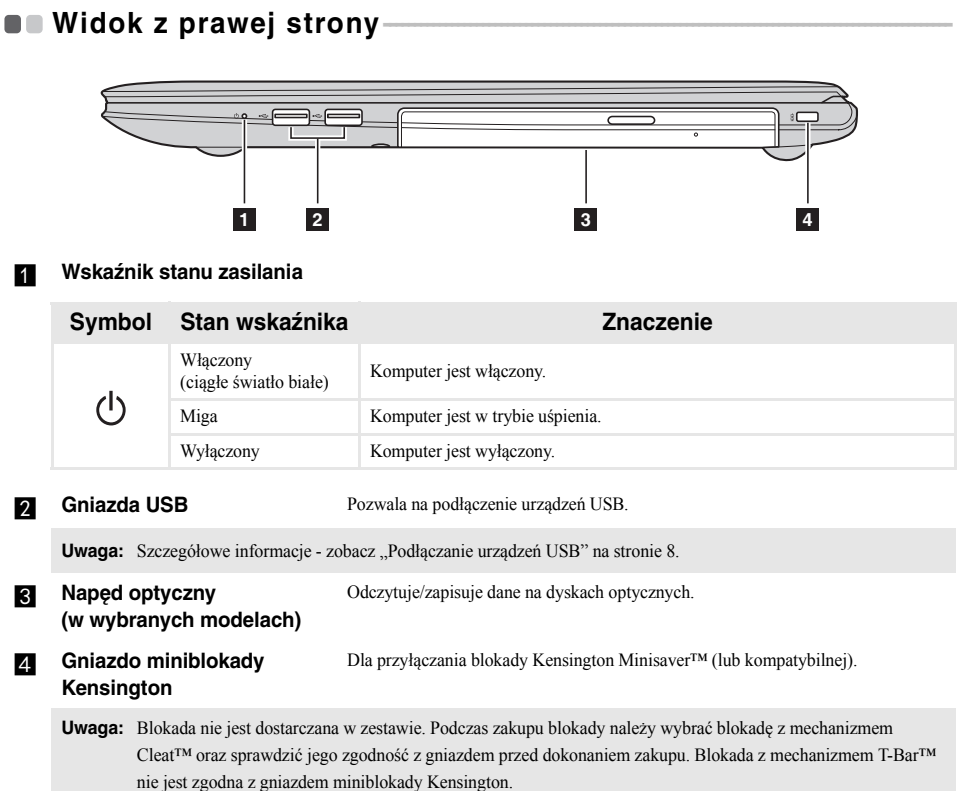

# <span id="page-14-0"></span>**U** Widok od dołu

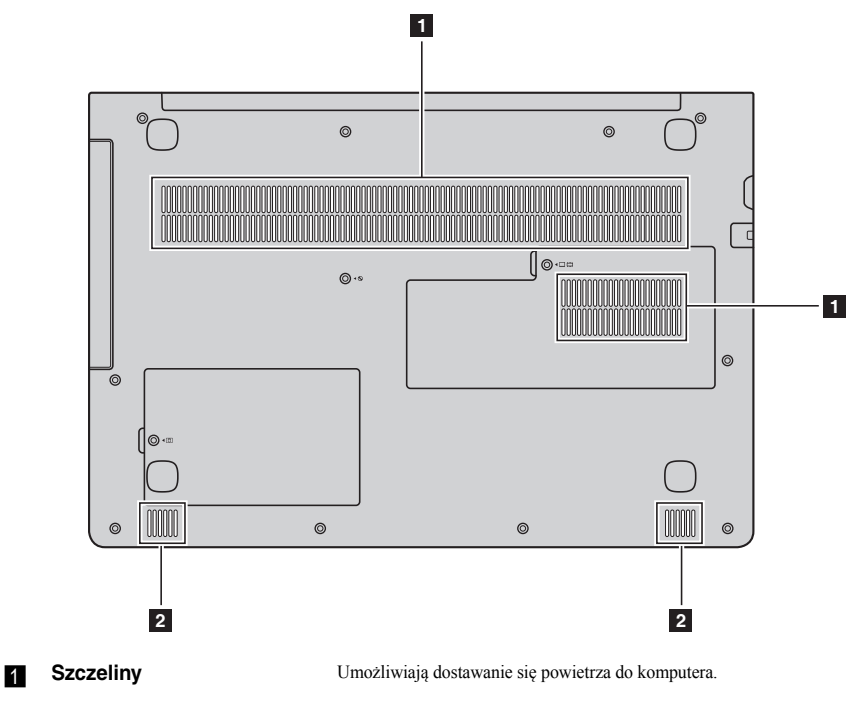

b **Głośniki** Zapewniają wyjście dźwięku.

# <span id="page-15-0"></span>**Rozdział 2. Rozpoczęcie pracy z systemem Windows 10**

# <span id="page-15-1"></span>**Konfiguracja systemu operacyjnego po raz pierwszy -**

Przy pierwszym użyciu komputera może być konieczne skonfigurowanie systemu operacyjnego. Proces konfiguracji może obejmować następujące czynności:

- Akceptacja warunków Umowy Licencyjnej Użytkownika Oprogramowania (EULA)
- Konfiguracja połączenia Internetowego
- Rejestracja systemu operacyjnego
- Utworzenie konta użytkownika

# <span id="page-15-2"></span> $\blacksquare$  Interfejs systemu operacyjnego

System Windows 10 dostarczany jest z mocnym i użytecznym menu start. Aby otworzyć menu start, wykonaj jedną z poniższych czynności:

- Naciśnij klawisz Windows  $\lceil \cdot \rceil$  na klawiaturze.
- Wybierz **Start**  $\pm$  w lewym dolnym rogu pulpitu.

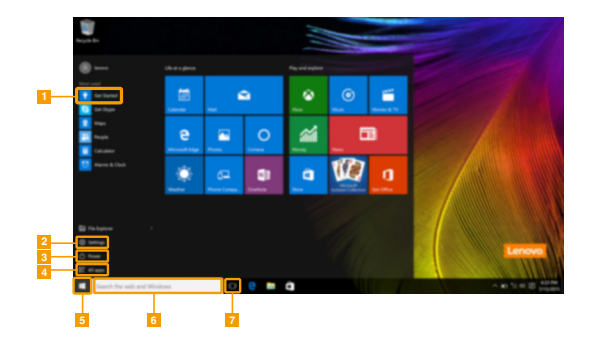

- a **Aplikacja Rozpoczynanie** e **Przycisk start**
- 
- 
- d **Przycisk wszystkich aplikacji**
- 
- b **Przycisk ustawień** f **Pole wyszukiwania**
	- c **Przycisk zasilania** g **Przycisk widoku zadania**

## **Rozdział 2. Rozpoczęcie pracy z systemem Windows 10**

#### **Ustawienia**

**Ustawienia** pozwalają na wykonywanie podstawowych zadań. Można także wyszukiwać więcej ustawień, za pomocą pola wyszukiwań w prawym górnym rogu.

Aby otworzyć ustawienia, należy wykonać następujące czynności:

• Otworzyć menu start, a następnie wybrać **Ustawienia** .

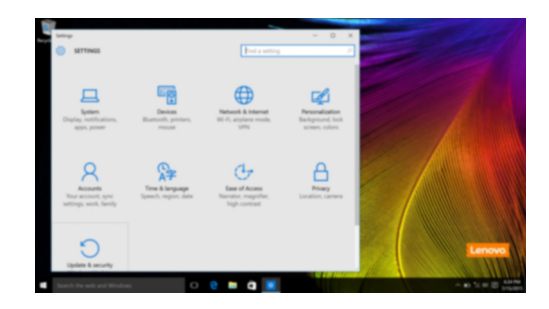

## **Personalizowanie menu start**

Można spersonalizować menu start za pomocą swoich ulubionych aplikacji. Aby spersonalizować menu start, należy wykonać następujące czynności:

1 Otworzyć menu start i następnie wybrać **All apps** (Wszystkie Aplikacje) , by zobaczyć listę aplikacji.

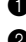

2 Prawym przyciskiem kliknąć na aplikację, którą chcemy dodać do menu start, następnie wybrać **Pin to Start** (Przypnij do Start).

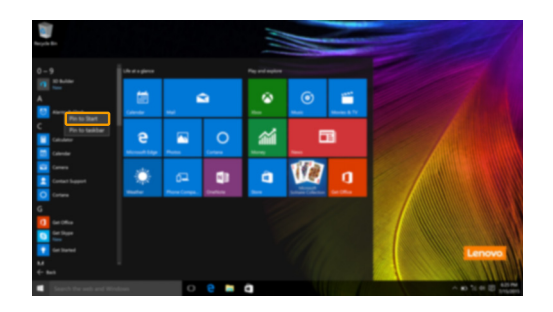

**Uwaga:** Można także przeciągnąć aplikacje z kolumn **Most used** (Najczęściej używane) lub **All apps** (Wszystkie Aplikacje) i dodać je do menu start.

## **Rozdział 2. Rozpoczęcie pracy z systemem Windows 10**

## <span id="page-17-0"></span>**Przełączanie komputera do stanu uśpienia lub**  wyłaczanie go

Po zakończeniu pracy z komputerem można przełączyć go w stan uśpienia lub wyłączyć go.

## **Przełączanie komputera do stanu uśpienia**

Jeśli oddalasz się od komputera tylko na chwilę, przełącz go w stan uśpienia.

Gdy komputer znajduje się w stanie uśpienia, można szybko przywrócić go do normalnej pracy, pomijając proces rozruchu.

Aby przełączyć komputer w stan uśpienia, wykonaj jedną z poniższych czynności:

- Zamknij pokrywę wyświetlacza.
- Naciśnij przycisk zasilania.
- Otworzyć menu start i wybrać **Zasilanie**  $\bigcirc$   $\rightarrow$  **Stan Uśpienia**.

**Uwaga:** Przed przeniesieniem komputera poczekaj, aż wskaźnik zasilania zacznie migać (informując, że komputer jest w trybie uśpienia). Przenoszenie komputera kiedy talerze dysku twardego obracają się może uszkodzić dysk twardy powodując utratę danych.

Aby obudzić komputer, należy wykonać jedną z poniższych czynności:

- Naciśnij dowolny klawisz klawiatury.
- Naciśnij przycisk zasilania.

## **Wyłączanie komputera**

Jeśli komputer nie będzie używany przez dłuższy czas, należy go wyłączyć. Aby wyłączyć komputer, wykonaj jedną z poniższych czynności:

• Otworzyć menu start i wybrać **Zasilanie**  $\circlearrowleft \rightarrow$  **Zamknij**.

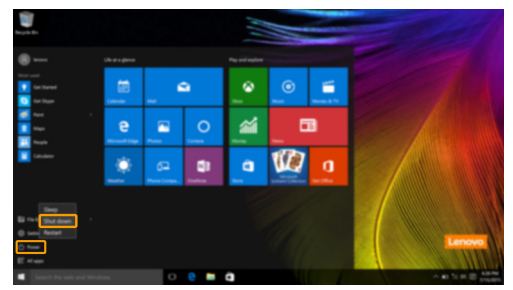

• Kliknąć prawym przyciskiem myszy na przycisku **Start** w lewym-dolnym rogu i wybrać **Zamknij lub wyloguj się Zamknij**.

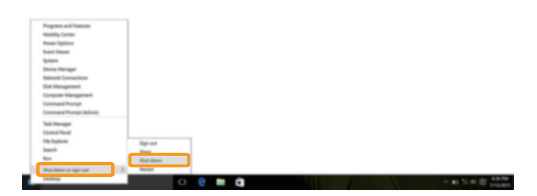

# <span id="page-19-0"></span> $\square$  Zarządzanie zadaniem i pulpitem

## **Widok zadania**

Aby otworzyć widok zadania, należy wykonać jedną z poniższych czynności:

- Wybrać przycisk Widok Zadania  $\Box$  na pasku zadań.
- Naciśnij klawisz Windows  $\boxed{\blacksquare}$  + Tab.

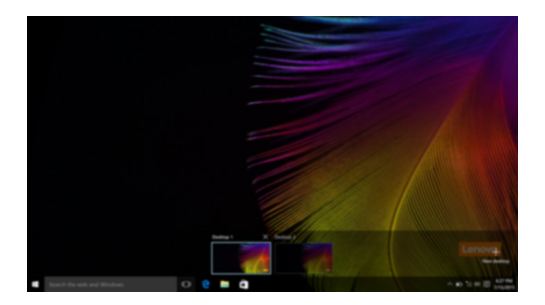

**Zarządzanie wirtualnym pulpitem**

Windows 10 pozwala na tworzenie, zarządzanie i przełączanie pomiędzy wirtualnymi pulpitami. Aby stworzyć nowy wirtualny pulpit, należy wykonać jedną z poniższych czynności:

- Otworzyć widok zadania, a następnie wybrać **New desktop** (Nowy Pulpit).
- Naciśnij klawisz Windows  $\begin{bmatrix} \blacksquare \end{bmatrix}$  + Ctrl + D.

Aby przełączać pomiędzy różnymi pulpitami, należy wykonać jedną z poniższych czynności:

- Otworzyć widok zadania i wybrać pulpit, który chcesz aktywować.
- Naciśnij klawisz Windows  $\left[\blacksquare\right] + \text{Ctrl} + \bigstar / \bigstar$ , aby przewinąć pulpity, które utworzyłeś.

## <span id="page-20-0"></span>**Podłączanie do sieci bezprzewodowej**

## **Włączanie połączenia bezprzewodowego**

Aby uruchomić funkcje bezprzewodowe, wykonaj następujące czynności:

- Naciśnij **F7** ( $\left(\frac{\rightarrow e}{\sigma}\right)$ ), aby wyłączyć tryb samolotowy.
- Nacisnąć  $\frac{1}{26}$  w prawym dolnym rogu paska zadań, aby otworzyć stronę konfiguracji sieci.

## **Podłączanie do sieci bezprzewodowej**

Po włączeniu łączności bezprzewodowej komputer automatycznie wyszuka dostępne sieci bezprzewodowe i wyświetli je na liście dostępnych sięci bezprzewodowych. Aby połączyć się z sięcią, należy kliknąć jej nazwę na liście, a następnie kliknąć **Połącz**.

**Uwaga:** Niektóre sieci wymagają podania klucza zabezpieczeń lub hasła podczas łączenia. Aby połączyć się z jedną z takich sieci, należy poprosić administratora sieci lub Dostawcę usług internetowych (ISP) o wydanie klucza zabezpieczeń lub hasła.

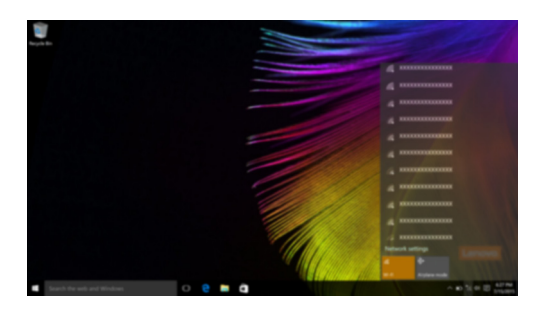

# <span id="page-20-1"></span> $\blacksquare$  Aplikacja Rozpoczynanie

Windows 10 zawiera aplikację **Get Started** (Rozpoczynanie), która objaśnia nowe funkcje Windows 10. Znajdziesz ją w menu start.

Aby otworzyć aplikację Rozpoczynanie, należy wykonać jedną z poniższych czynności:

- Otworzyć menu start i wybrać **Get Started** (Rozpoczynanie)  $\bullet$ .
- Naciśnij przyciski **Fn + F1** (zależnie od układu klawiatury).

# <span id="page-21-1"></span><span id="page-21-0"></span>**Rozdział 3. Lenovo OneKey Recovery System**

Lenovo OneKey Recovery System to oprogramowanie stworzone do wykonywania kopii zapasowej i przywracania komputera. Można go użyć w przypadku awarii systemu do przywrócenia partycji systemowej do stanu pierwotnego. Można również utworzyć kopie zapasowe użytkownika w celu łatwego przywrócenia, gdy będzie to konieczne.

**Uwagi:**

- **•** Jeśli na komputerze został wstępnie zainstalowany system operacyjny GNU/Linux, OneKey Recovery System nie będzie dostępny.
- **•** Aby użycie funkcji OneKey Recovery System było możliwe, dysk twardy zawiera domyślnie ukrytą partycję, służącą do przechowywania pliku obrazu systemu i plików OneKey Recovery System. Partycja ta jest ukryta ze względów bezpieczeństwa, co tłumaczy dlaczego wskazywana ilości wolnego miejsca na dysku jest mniejsza niż podana.

## **Tworzenie kopii zapasowej partycji systemowej**

Kopię zapasową partycji systemowej można zapisać w pliku obrazu. Ten plik obrazu może być wykorzystany do przywrócenia partycji systemowej. Aby utworzyć kopię zapasową partycji systemowej:

1 W Windows należy nacisnąć przycisk Novo, lub kliknąć dwukrotnie ikonę OneKey Recovery, aby uruchomić Lenovo OneKey Recovery System.

2 Kliknij **System Backup** (Kopia zapasowa systemu).

3 Wybierz lokalizację kopii zapasowej i kliknij **Next** (Dalej), aby rozpocząć tworzenie kopii zapasowej.

#### **Uwagi:**

- **•** Można wybrać lokalizację kopii zapasowej na lokalnym dysku twardym lub na zewnętrznym urządzeniu pamięci masowej.
- **•** Odłącz dyski zewnętrzne przed uruchomieniem Lenovo OneKey Recovery System. W przeciwnym wypadku, dane z dysku zewnętrznego mogą zostać utracone.
- **•** Proces tworzenia kopii zapasowej może trochę potrwać.
- **•** Proces tworzenia kopii zapasowej jest dostępny tylko wtedy, gdy można normalnie uruchomić system Windows.

## **Przywracanie**

Można wybrać przywrócenie partycji systemowej do pierwotnego stanu lub do wcześniej utworzonego punktu kopii zapasowej. Aby przywrócić partycję systemową:

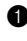

1 W Windows należy nacisnąć przycisk Novo, lub kliknąć dwukrotnie ikonę OneKey Recovery, aby uruchomić Lenovo OneKey Recovery System.

2 Kliknij **System Recovery** (Odzyskiwanie systemu). Komputer zostanie uruchomiony ponownie do środowiska odzyskiwania.

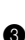

3 Postępuj zgodnie z instrukcjami wyświetlanymi na ekranie, aby przywrócić partycję systemową do pierwotnego stanu lub do wcześniej utworzonego punktu kopii zapasowej.

#### **Uwagi:**

- **•** Proces przywracania jest nieodwracalny. Przed rozpoczęciem procesu przywracania należy upewnić się, że wykonano kopię zapasową wszystkich danych, które mają być zapisane na partycji systemowej.
- **•** Proces przywracania może trochę potrwać. Należy więc upewnić się, że w trakcie procesu przywracania do komputera podłączony jest zasilacz sieciowy.
- **•** Powyższe instrukcje należy wykonać jeśli można normalnie uruchomić system Windows.

## **Rozdział 3. Lenovo OneKey Recovery System**

Jeśli nie można uruchomić systemu Windows, należy wykonać poniższe kroki w celu uruchomienia Lenovo OneKey Recovery System:

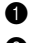

Wyłącz komputer.

2 Naciśnij przycisk Novo. Z **Novo Button Menu** (Menu Przycisku Novo), wybierz pozycję **System Recovery** (Odzyskiwanie systemu) i naciśnij klawisz Enter.

# <span id="page-23-0"></span>**Rozdział 4. Rozwiązywanie problemów**

# <span id="page-23-1"></span> $\blacksquare$  Często zadawane pytania

Ten rozdział zawiera najczęściej zadawane pytania, pogrupowane według kategorii.

#### **Wyszukiwanie informacji**

#### **Jakich środków bezpieczeństwa należy przestrzegać podczas korzystania z komputera?**

*Podręcznik z informacjami ogólnymi i dotyczącymi bezpieczeństwa* Lenovo dostarczony z komputerem opisuje wszystkie środki bezpieczeństwa, których należy przestrzegać podczas korzystania z komputera. Należy przeczytać go i stosować wszystkie wymienione w nim zasady bezpieczeństwa podczas korzystania z komputera.

#### **Gdzie można znaleźć specyfikacje sprzętową mojego komputera?**

Szczegółowe dane techniczne komputera znajdują się na drukowanych broszurach dostarczonych z komputerem.

#### **Gdzie można znaleźć informacje na temat gwarancji?**

Szczegółowe informacje dotyczące gwarancji dla tego urządzenia znajdują się na poniższej stronie internetowej: [support.lenovo.com/warrantystatus.](support.lenovo.com/warrantystatus)

#### **Sterowniki i oprogramowanie zainstalowane fabrycznie**

#### **Gdzie znajdują się dyski instalacyjne dla fabrycznie zainstalowanego oprogramowania Lenovo (oprogramowanie dla komputerów osobistych)?**

Do komputera nie zostały dołączone dyski instalacyjne dla fabrycznie zainstalowanego oprogramowania Lenovo. W razie potrzeby ponownej instalacji dowolnego zainstalowanego fabrycznie oprogramowania należy skorzystać z programu instalacyjnego znajdującego się na partycji D dysku twardego. Jeśli nie będzie można znaleźć tam programu instalacyjnego, można także pobrać go ze strony wsparcia technicznego klienta Lenovo.

#### **Gdzie można znaleźć sterowniki dla różnych urządzeń komputera?**

Jeśli na twoim komputerze zainstalowano fabrycznie system operacyjny Windows, Lenovo udostępnia potrzebne sterowniki dla wszystkich urządzeń na partycji D dysku twardego. Można także pobrać najnowsze sterowniki ze strony wsparcia technicznego klienta Lenovo.

## **Lenovo OneKey Recovery System**

#### **Gdzie znajdują się dyski do przywracania systemu?**

Do komputera nie zostały dostarczone dyski przywracania systemu. W przypadku konieczności przywrócenia systemu do stanu fabrycznego użyj Lenovo OneKey Recovery System.

#### **Co mogę zrobić, gdy proces tworzenia kopii zapasowej się nie powiedzie?**

Jeśli można rozpocząć tworzenie kopii zapasowej, ale występuje problem w czasie trwania procesu, należy spróbować wykonać następujące kroki:

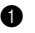

1 Zamknąć wszystkie otwarte programy i ponownie rozpocząć proces tworzenia kopii zapasowej.

2 Sprawdzić, czy nośnik docelowy nie jest uszkodzony. Wybrać inną ścieżkę, i spróbować ponownie.

#### **Kiedy wymagane jest przywrócenie systemu do stanu fabrycznego?**

Użyj tej funkcji, gdy uruchomienie systemu operacyjnego nie jest możliwe. Jeśli na partycji systemowej znajdują się ważne dane, przed rozpoczęciem przywracania należy wykonać ich kopię zapasową.

## **Narzędzie konfiguracji systemu BIOS**

## **Czym jest narzędzie konfiguracji systemu BIOS?**

Narzędzie konfiguracji systemu BIOS to oprogramowanie umieszczone w pamięci ROM. Zawiera ono podstawowe informacje o komputerze i oferuje opcje ustawienia urządzeń rozruchowych, zabezpieczeń trybu sprzętowego i innych preferencji.

## **Jak mogę uruchomić narzędzie konfiguracji systemu BIOS?**

Aby uruchomić narzędzie konfiguracji systemu BIOS:

**1** Wyłącz komputer.

2 Naciśnij przycisk Novo, a następnie wybierz opcję **BIOS Setup** (Konfiguracja BIOS).

## **Jak mogę zmienić tryb rozruchu?**

Istnieją dwa tryby rozruchu: **UEFI** i **Legacy Support** (Obsługa starszej wersji). Aby zmienić tryb rozruchu, otwórz narzędzie konfiguracji BIOS i przełącz tryb rozruchu na **UEFI** lub **Legacy Support** (Obsługa starszej wersji) w menu rozruchowym.

## **Kiedy należy zmienić tryb rozruchu?**

Domyślny tryb rozruchu komputera to tryb **UEFI**. Jeśli konieczna jest instalacja starszego systemu operacyjnego, takiego jak Windows, Linux lub Dos itp. (systemu operacyjnego starszego niż Windows 8) na komputerze, należy zmienić tryb rozruchu na **Legacy Support** (Obsługa starszej wersji). Starsze systemy, takie jak Windows, Linux lub Dos nie mogą być zainstalowane bez przełączenia trybu rozruchu.

**Uzyskiwanie pomocy**

#### **Jak mogę skontaktować się z Centrum obsługi klienta?**

Zobacz "Rozdział 3. Uzyskiwanie pomocy i obsługi technicznej" w *Podręcznik z informacjami ogólnymi i dotyczącymi bezpieczeństwa* Lenovo.

# <span id="page-25-0"></span>**Rozwiązywanie problemów**

#### **Problemy z wyświetlaniem** Po włączeniu komputera nic nie pojawia się na ekranie. **•** Jeśli na ekranie nie pojawia się obraz, należy upewnić się, że: - Zasilacz sieciowy jest podłączony do komputera, oraz podłączony do sprawnego gniazdka elektrycznego. - Komputer jest włączony. (Należy ponownie nacisnąć przycisk zasilania dla potwierdzenia.) **•** Jeśli powyższe warunki są spełnione, a ekran pozostaje pusty, oddaj komputer do serwisu. Po włączeniu komputera na pustym ekranie jest wyświetlany tylko biały kursor. **•** Przywróć kopie zapasowe plików w systemie Windows lub całą zawartość dysku twardego do ustawień fabrycznych przy użyciu Lenovo OneKey Recovery System. Jeśli na ekranie nadal jest widoczny tylko kursor, oddaj komputer do serwisu. Ekran gaśnie kiedy komputer jest włączony. **•** Może być włączony wygaszacz ekranu lub tryb oszczędzania energii. Aby wyłączyć wygaszacz lub wyjść z trybu uśpienia wykonaj jedną z poniższych czynności: - Dotknij touchpada. - Naciśnij dowolny klawisz klawiatury. - Naciśnij przycisk zasilania. **Problemy z hasłem BIOS** Zapomniałem hasła. **•** Jeśli zapomniałeś hasła użytkownika, poproś administratora systemu o jego zresetowanie. **•** Jeśli zapomniałeś hasła dysku twardego, autoryzowany serwisant Lenovo nie będzie mógł zresetować hasła ani odzyskać danych z dysku. Należy zabrać komputer do autoryzowanego serwisu Lenovo lub przedstawiciela handlowego w celu wymiany dysku twardego. Wymagany jest dowód zakupu, a za usługę i części pobrana zostanie opłata. **•** Jeśli nie pamiętasz hasła administratora, autoryzowany serwis firmy Lenovo nie będzie mógł go zresetować. Należy zabrać komputer do autoryzowanego serwisu Lenovo lub przedstawiciela handlowego w celu wymiany płyty głównej. Wymagany jest dowód zakupu, a za usługę i części pobrana zostanie opłata.

## **Rozdział 4. Rozwiązywanie problemów**

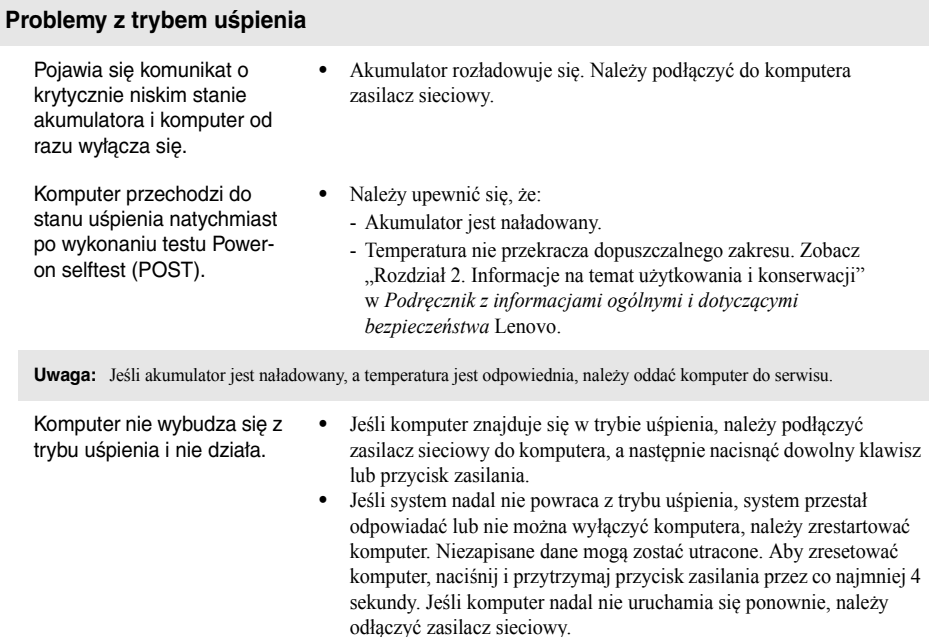

## **Problemy z panelem wyświetlacza**

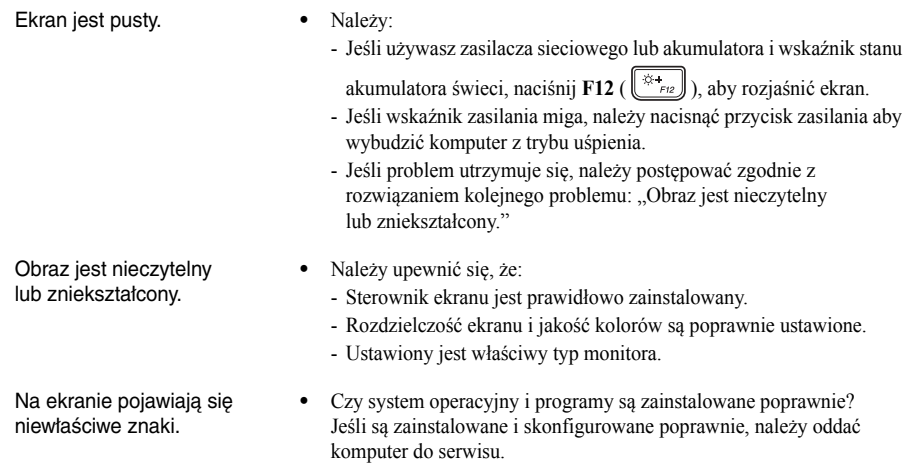

## **Rozdział 4. Rozwiązywanie problemów**

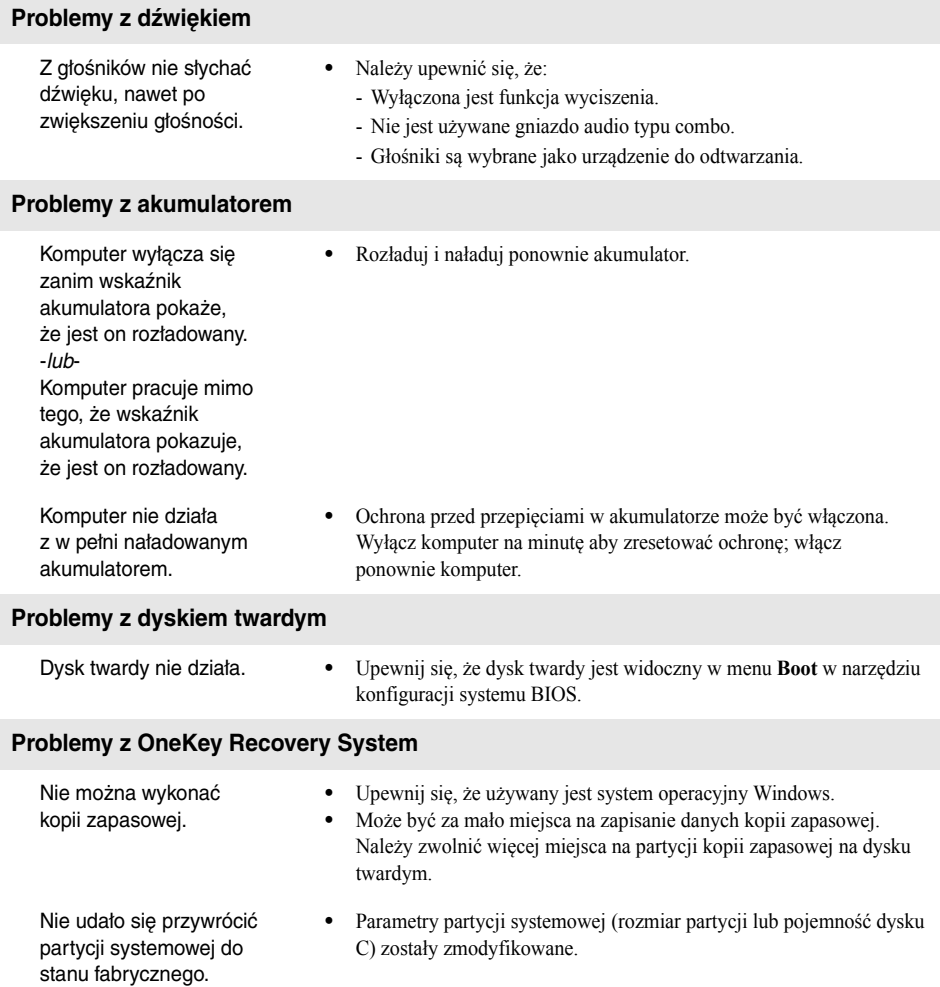

## **Inne problemy**

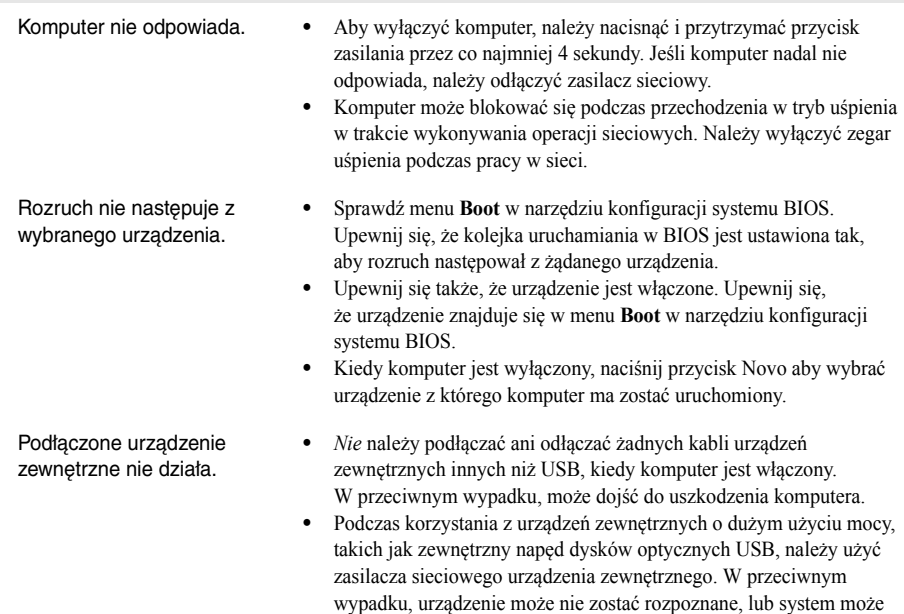

wyłączyć się.

# <span id="page-29-0"></span>**Dodatek A. Instrukcje dotyczące modułów wymiennych CRU**

**Uwaga:** Serwis CRU ma zastosowanie wyłącznie to niektórych krajów.

# <span id="page-29-1"></span> $\blacksquare$  Wyjmowanie napędu optycznego

Aby wyjąć napęd optyczny, wykonaj następujące czynności:

- 1 Wyłączyć komputer. Odłączyć zasilacz sieciowy i wszystkie kable.
- 2 Zamknij wyświetlacz i przekręć komputer na drugą stronę.
- **3** Wykręcić śruby pokazane na ilustracji **1**.
- 4 Delikatnie wyciągnąć napęd 2.

ę **2** PARTIES AND RESERVE  $\circ$ ∈∋

 $\bigcirc$  Odkręcić śrubę  $\overline{3}$  i zdjąć mocowanie napędu optycznego w kierunku wskazanym strzałką  $\overline{4}$ .

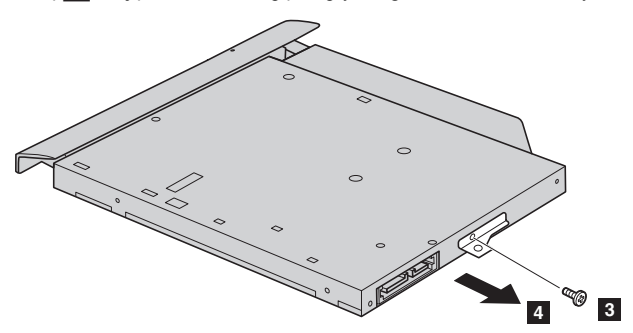

**5** $\circ$  $\circ$ **CONTRACTOR** 

Poniższa tabela zawiera listę wszystkich modułów wymiennych dostępnych dla komputera i informacje gdzie szukać instrukcji montażu.

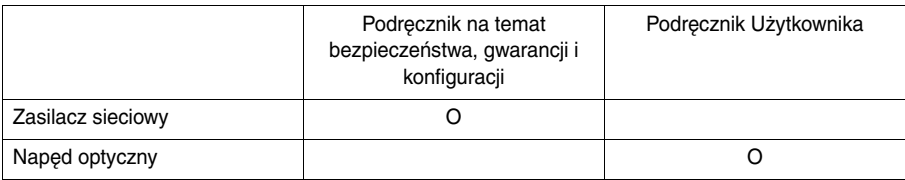

**6** Delikatnie wyjąć ramkę napędu optycznego w kierunku wskazanym strzałką 5.

# <span id="page-31-0"></span>**Znaki towarowe**

Następujące nazwy są znakami towarowymi lub zastrzeżonymi znakami towarowymi firmy Lenovo w Polsce i/ lub innych państwach.

Lenovo OneKey ideapad

Microsoft i Windows są znakami towarowymi Microsoft Corporation w Stanach Zjednoczonych Ameryki i/lub innych państwach.

Nazwy innych firm, produktów lub usług mogą być ich znakami towarowymi lub znakami usługowymi.

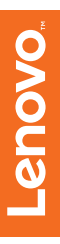

©Lenovo China 2016 ©Lenovo China 2016

pl-PL Rev. RB01